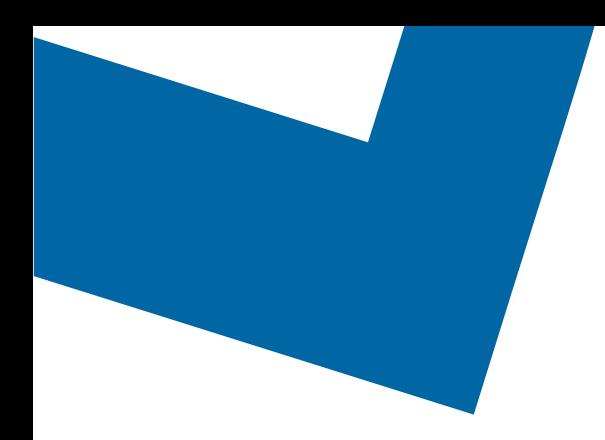

## Wholesale Self Serve training module Placing a Wavelength order

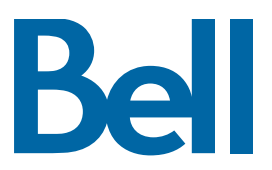

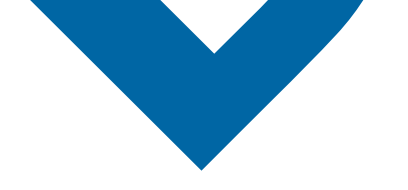

The following process describes the steps configure Wavelength service orders in order to track the status in Wholesale Self Serve (WSS). Note that Wavelength orders may not be issued through WSS however, customers may track the Wavelength order status.

The following reference materials are available:

- [Training video that covers submitting an EI order in WSS](https://vimeo.com/356960990/df129e8d80)
- To request a support session, [click here](https://app.solutions.wholesale.bell.ca/l/479122/2019-10-03/97bsz)
- To request new user credentials, [click here](https://app.solutions.wholesale.bell.ca/WSS)
- 1. Logon to the [Bell Business Portal](https://www.interaction.bell.ca/auth/login?LOCALE=en_US)
- 2. Under the Categories menu, click Ordering then click Wholesale Self Serve

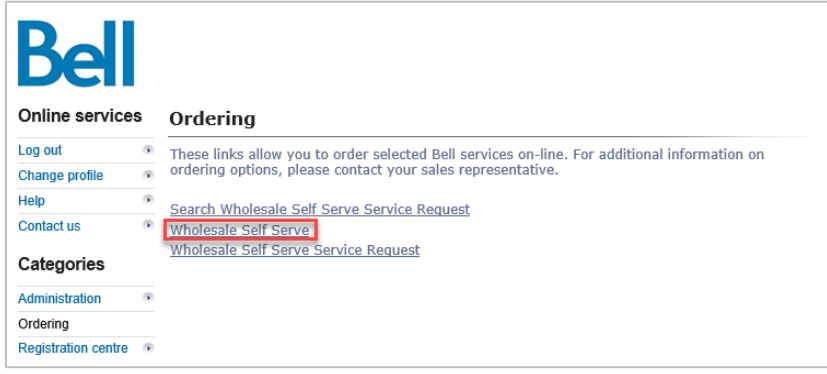

3. If a template has not been created, select Create new template; otherwise skip to [step 12](#page-3-0) 

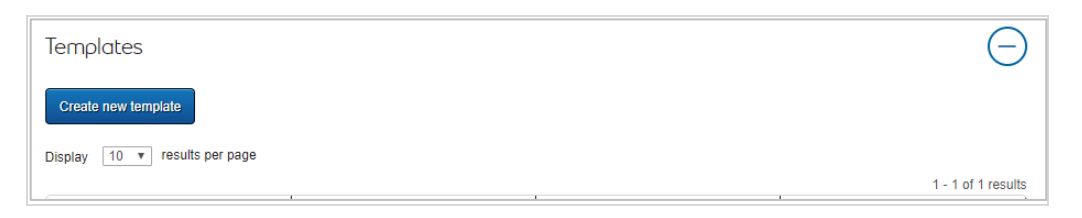

4. Complete the template details including template name, service region and account number

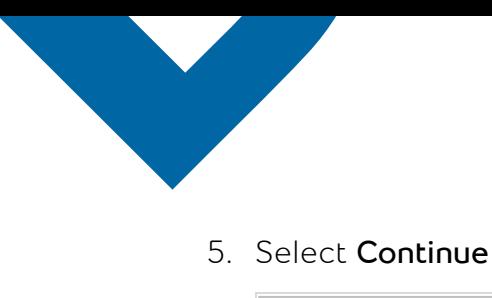

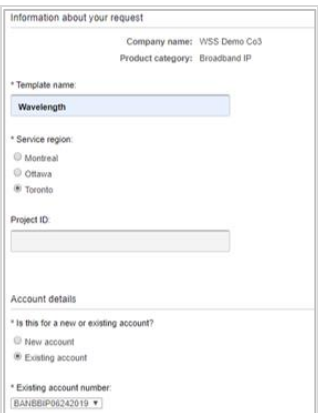

- 6. Select Broadband Other from the Product Summary section
- 7. Select Add and configure
- 8. Identify the Service Type and Presale or Firm order
	- Note that a Presale order initiates a facilities check; a Firm order initiates an installation.
- 9. Select New installation

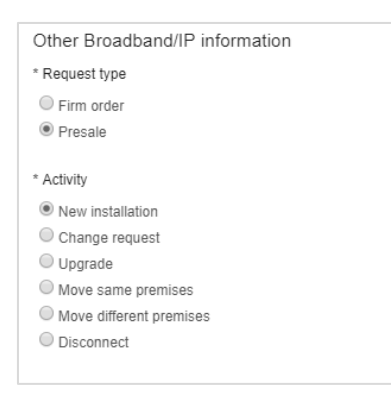

10. In the Site A location and General remarks fields, enter "See NGW form attached"

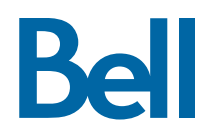

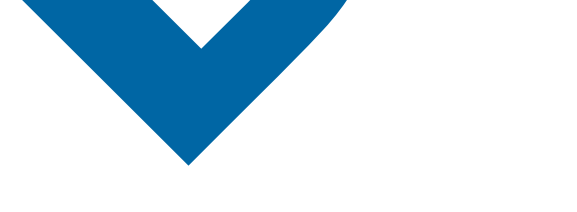

## 11. Select Save and click Exit

<span id="page-3-0"></span>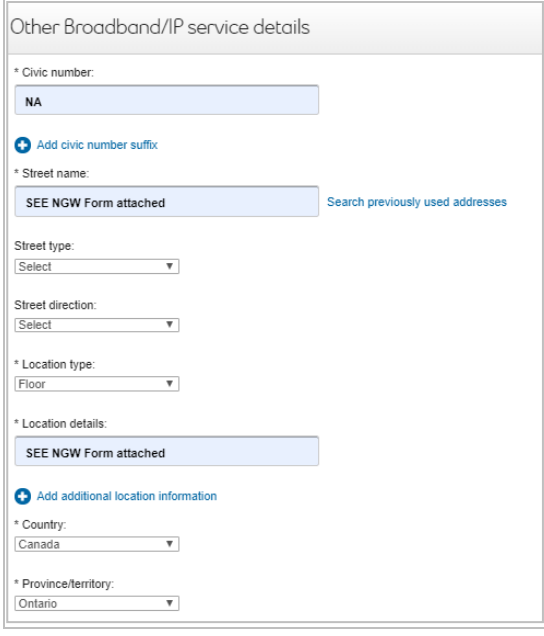

12. In the Template section, locate the template and select Create draft

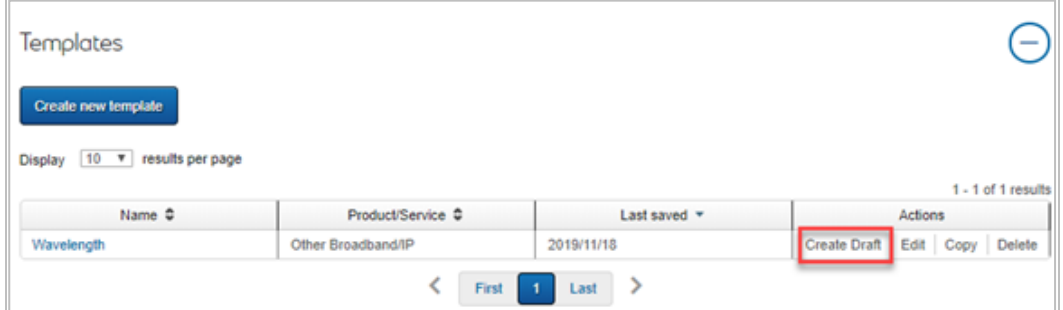

- 13. Complete the mandatory fields
	- Note, PON is optional and is an internal reference for your company. It is also a unique identifier and cannot be reused

Be

- 14. Select Continue
- 15. Complete the Wavelength order template [available here](https://app.solutions.wholesale.bell.ca/l/479122/2020-01-29/br9zz/479122/115909/NGW_order_template.xlsx) and save in xlsx format
- 16. Upload the completed template by clicking File management

## 17. Select Continue

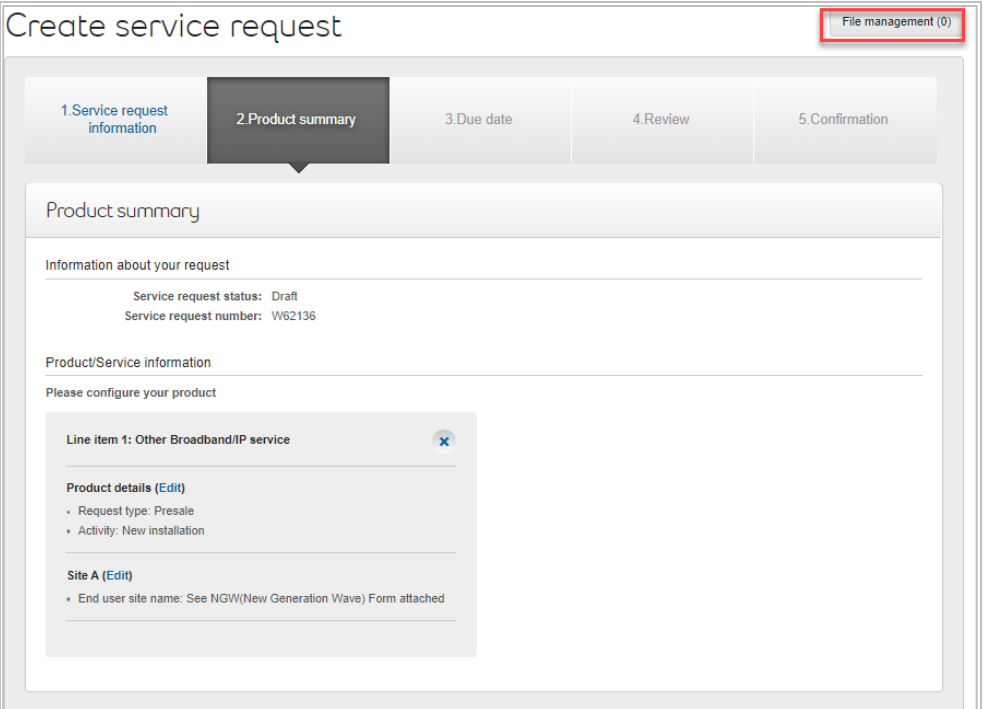

- 18. Select the Requested due date
- 19. Click Continue

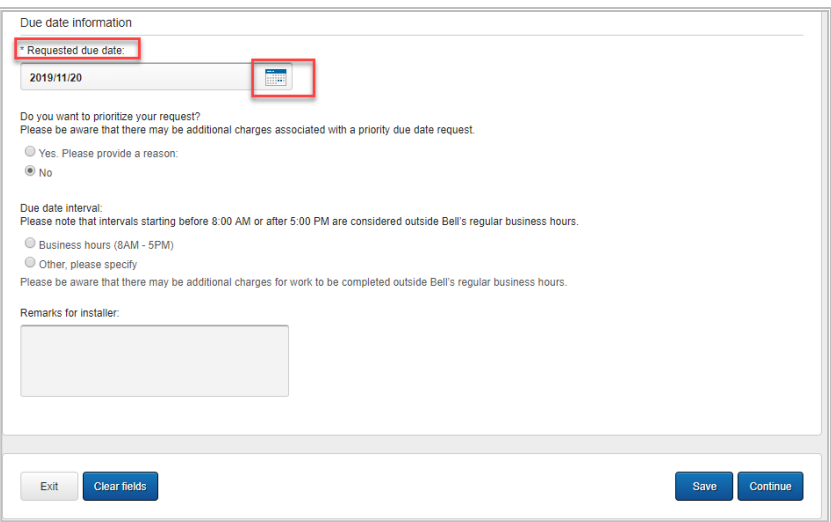

- 20.Click Continue
- 21. Review the order and update, if required, by clicking Edit

**Bell** 

22. Save the order as a pdf by clicking Print, if required.

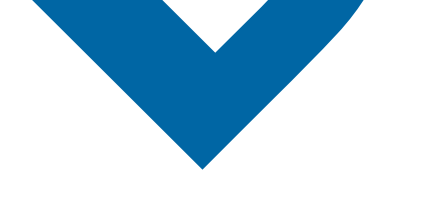

- 23.Click Submit
	- Note, upon submitting the order, changes must be made by clicking the revise button on the homepage or clicking cancel to completely cancel the order.
- 24. An email notification will be sent in Step 5

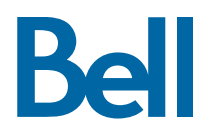